# **GIS KNOWLEDGE BASE –** Jefferson County, Missouri

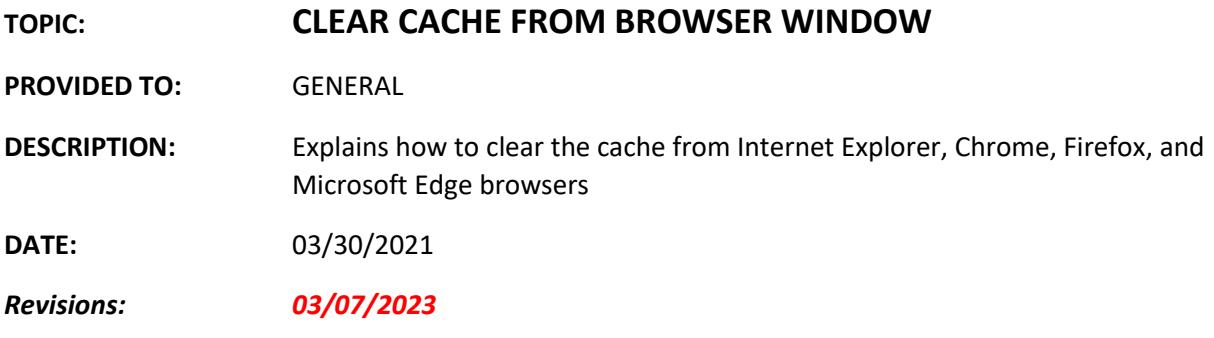

### Notes

The browser cache is used to speed up the browser on websites you visit often. This cache can get too large with all the saved cookies, views, and other items. Maintaining a clean cache is especially crucial when using a labor-intensive website like the GIS Viewers.

#### **\*Chrome or Microsoft Edge are the preferred browsers when using the GIS Viewers. Firefox is acceptable, and Internet Explorer (IE) is no longer supported.**

Following is instructions for browsers including Chrome, Microsoft Edge, Firefox, and Internet Explorer (IE)

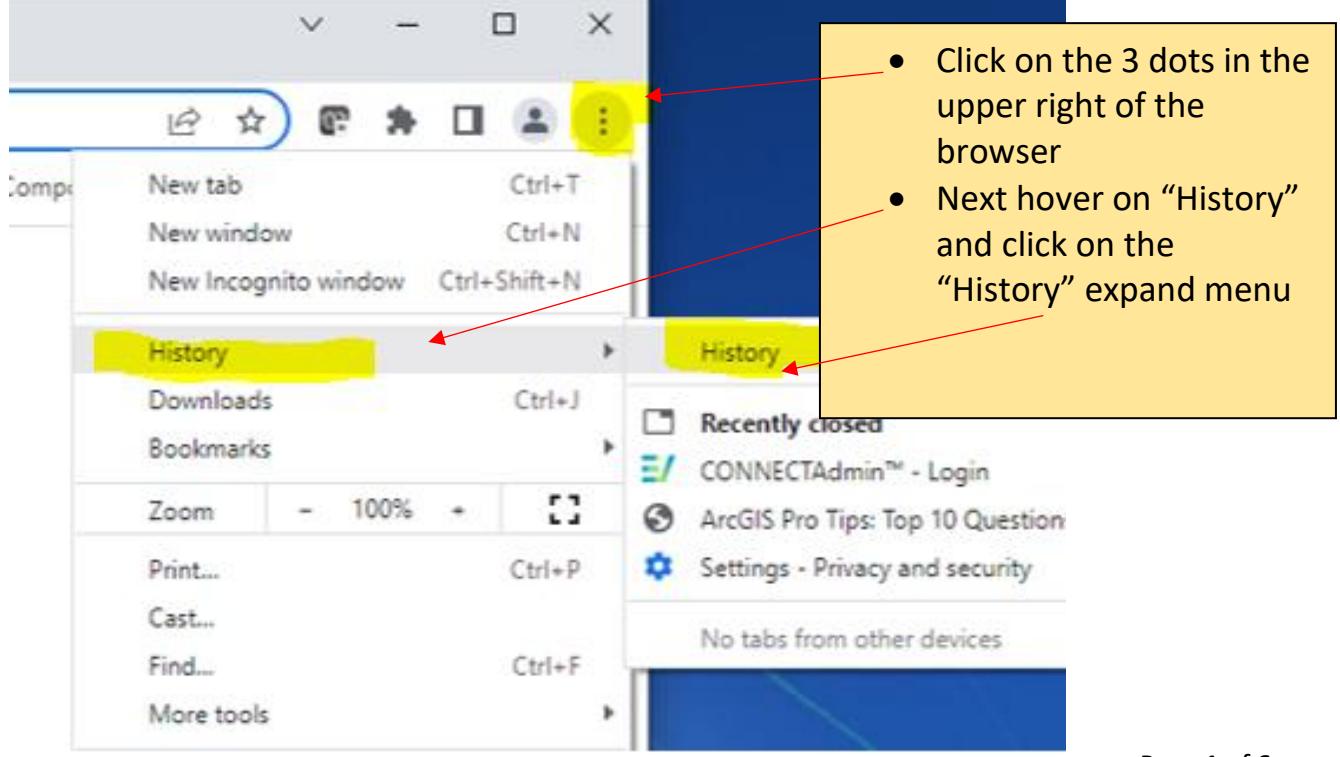

### CHROME – Version 110.0.5481.178 shown

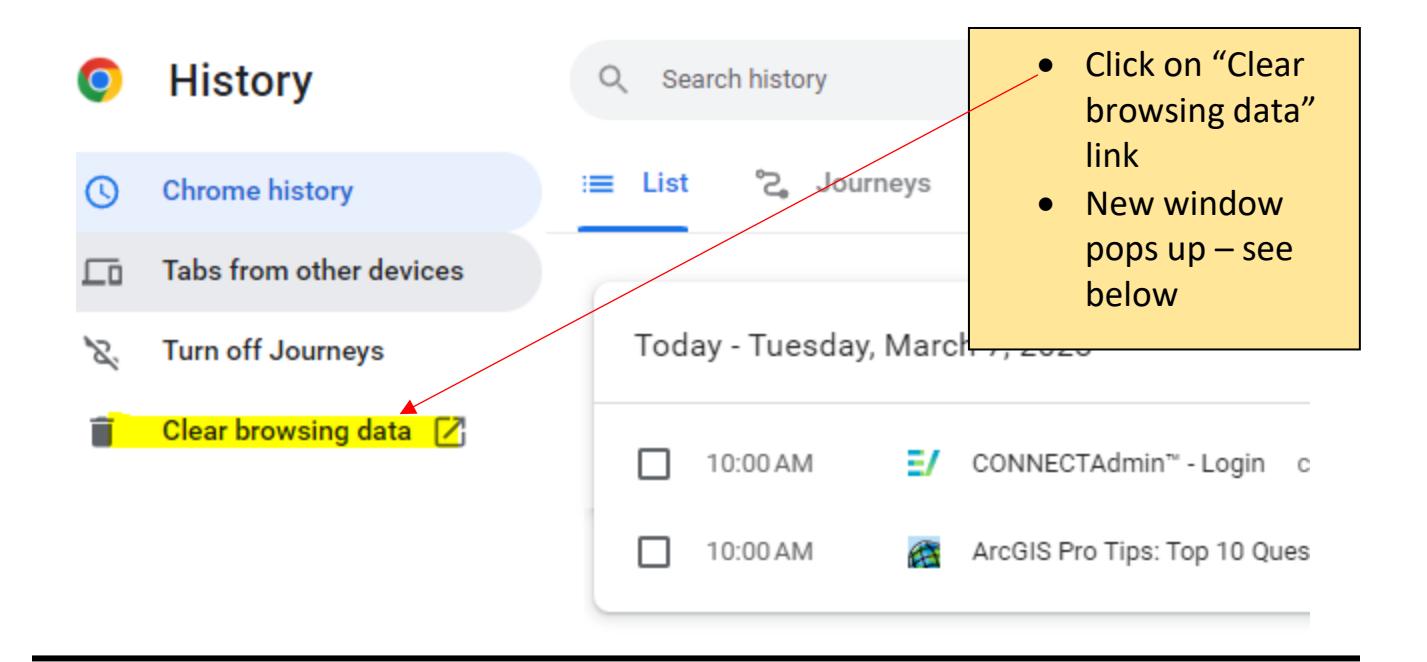

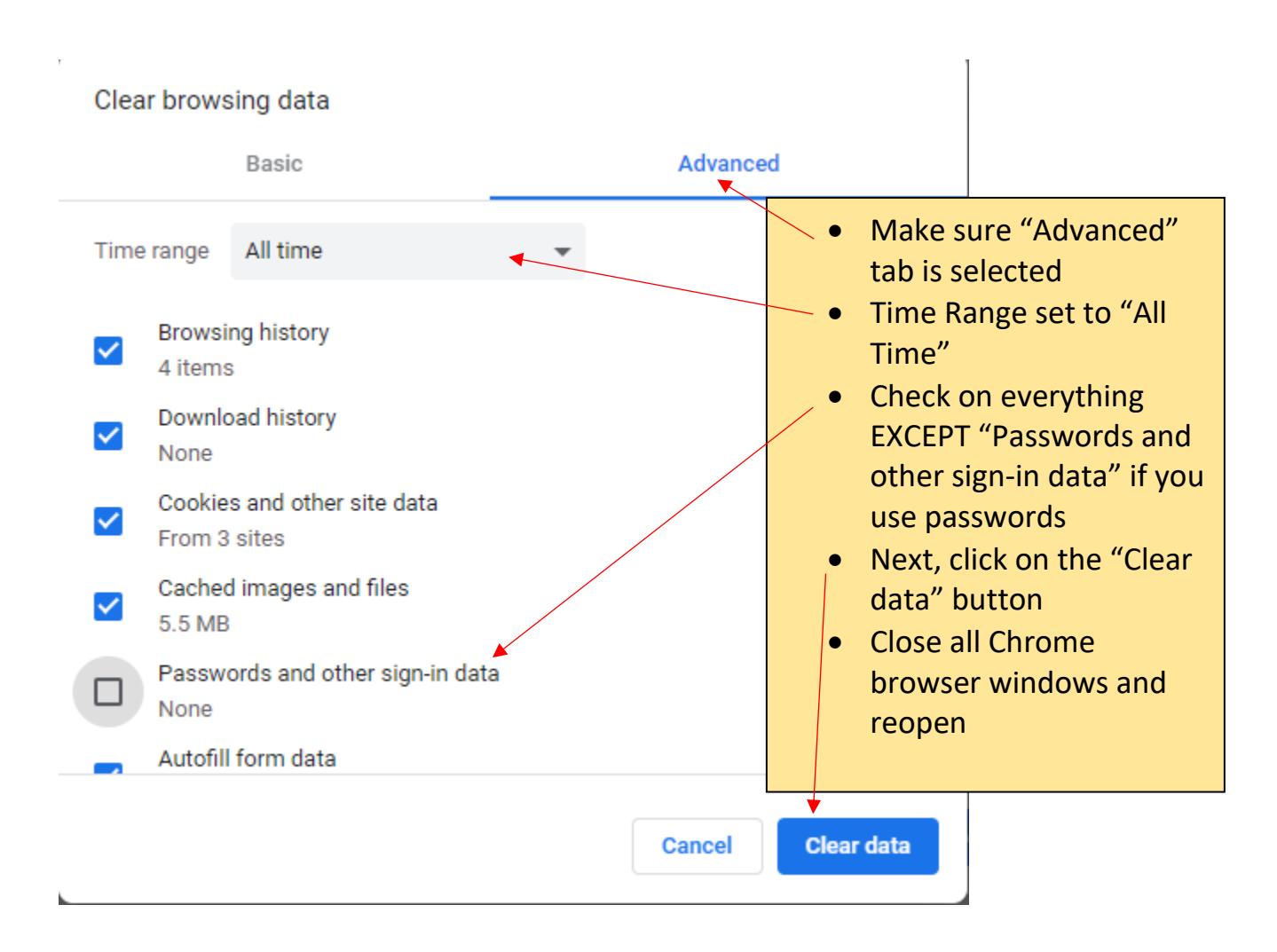

## MICROSOFT EDGE – Version 89.0.774.63 shown

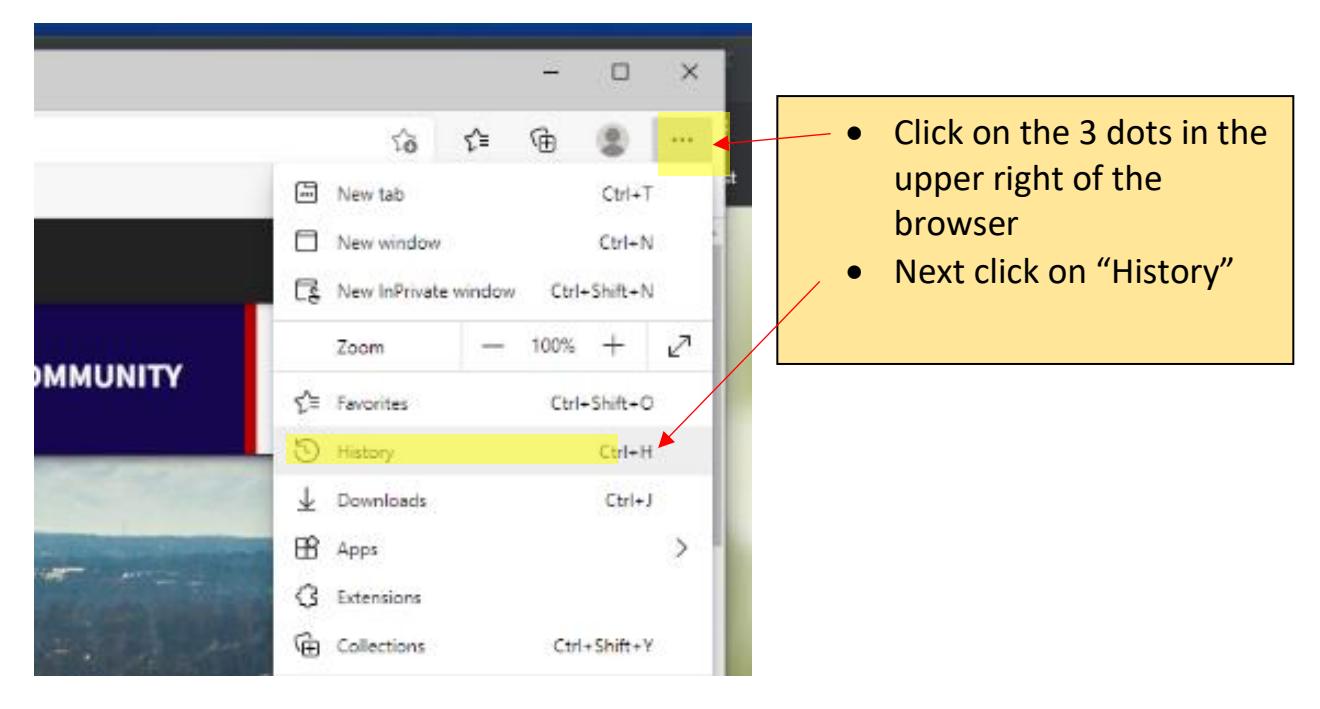

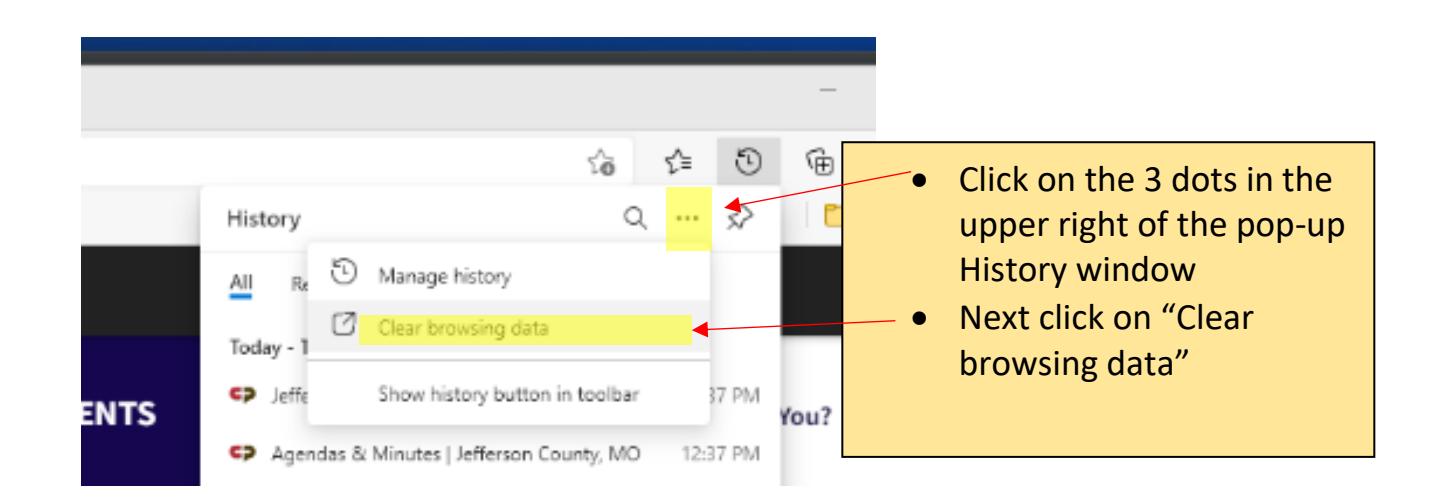

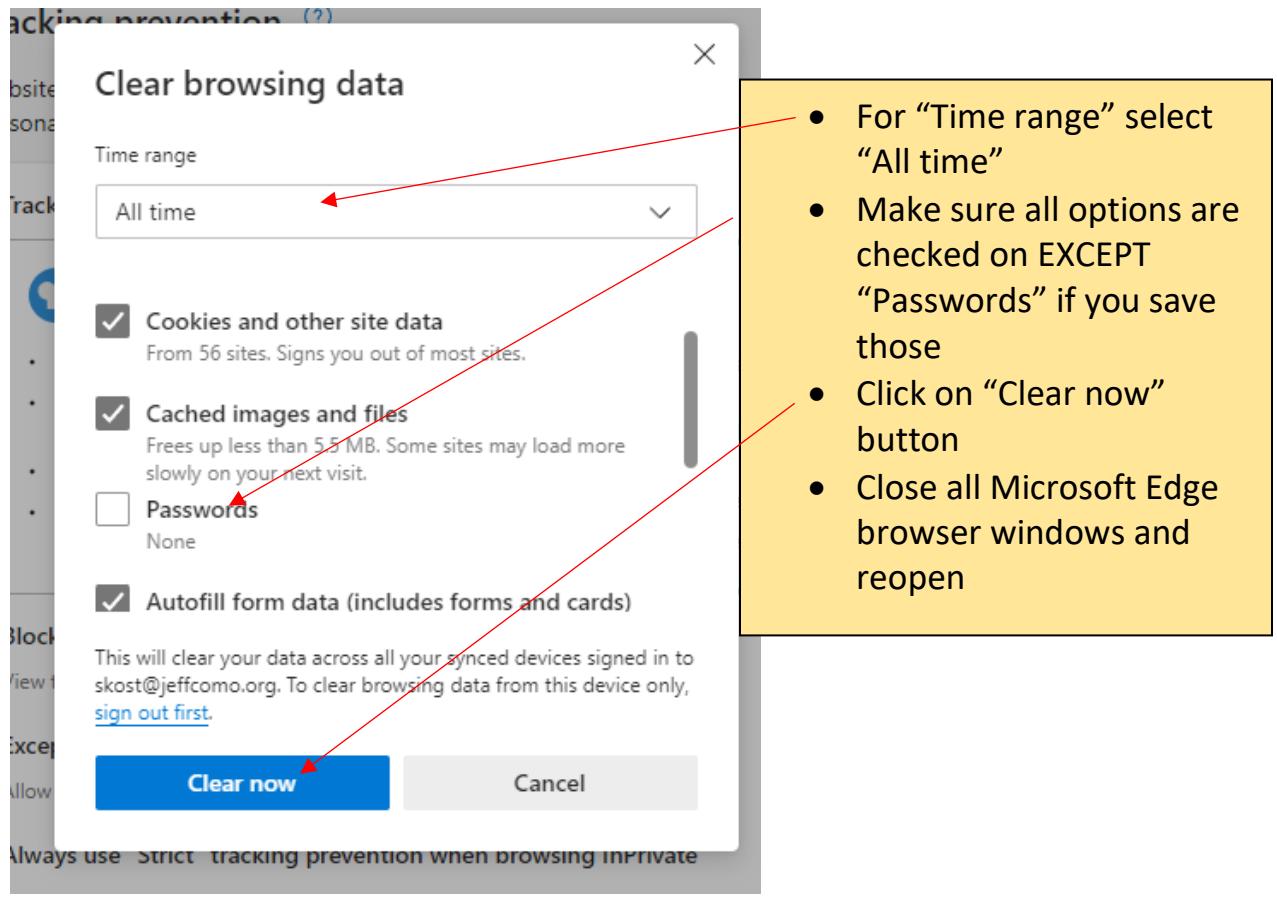

# FIREFOX BROWSER – Version 87.0 shown

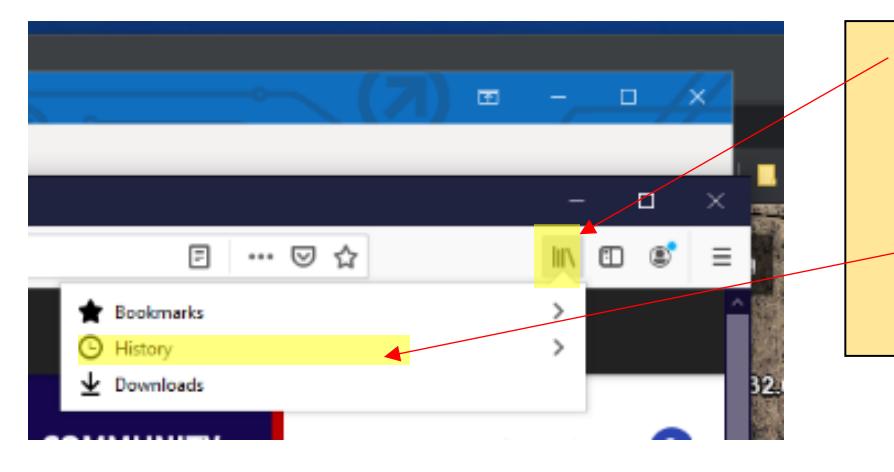

- Click on the stack of books "View history, saved bookmarks, and more"
	- Click on "History"

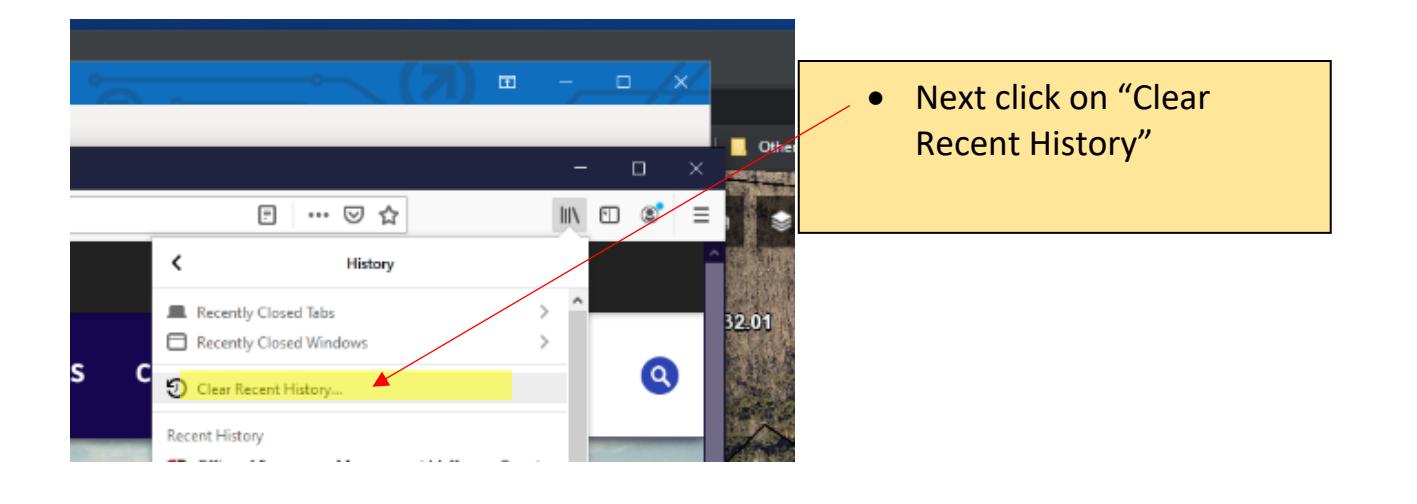

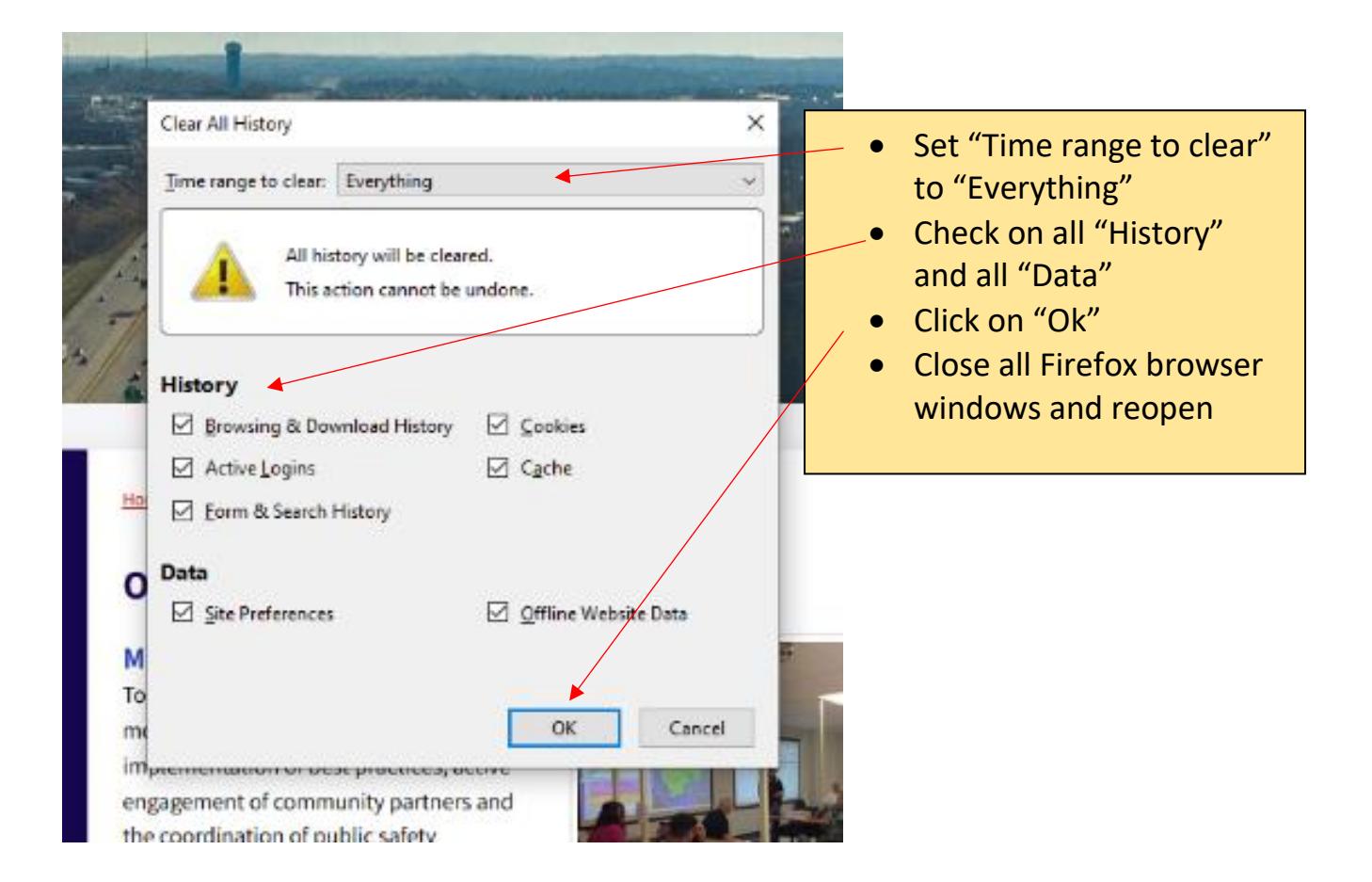

### INTERNET EXPLORE (IE) BROWSER – Version 87.0 shown

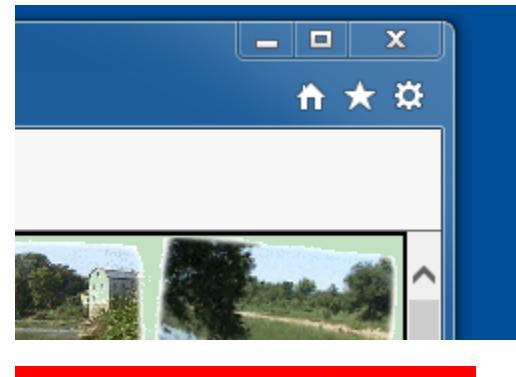

**NOTE: Internet Explorer is no longer supported and is used at user's own risk.**

- Select the "gear" in upper right of IE, then click on *Internet Options*
- On the General Tab select the *Delete* button under Browsing History (check on the box next to delete browsing history on exit helps keep your browser clean as well – if you have your browser open and need to refresh without closing, you will need to follow the procedures above and below)
- Uncheck *Preserve Favorites website data*
- Check on all other items except Passwords if you use this for other sites
- Click on delete
- Close out of the Internet Options dialog
- Depending on how often you delete cache, it may take awhile
- Close the browser and reopen